# ペアリングの仕方について

ペアリングの仕方については下記を参照してください。 ペアリングの手順は、弊社動作確認済みのBluetooth USB アダプタを基に説明します。 Bluetoothを用いて通信する場合は、ペアリング作業を行ってから通信するようにしてください。

BUFFALO Bluetooth Ver2.1 + EDR Class1を用いたペアリングについて

iBUFFALO Bluetooth Ver.3.0 + EDR Class1、BUFFALO Ver.3.0 + EDR Class2、 iBUFFALO Bluetooth Ver.4.0 + EDR/LEを用いたペアリングについて

ELECOM Logitec Bluetooth Ver3.0 Class2を用いたペアリングについて

## BUFFALO Bluetooth Ver2.1 + EDR class1のペアリング手順

- 1. 本体の電源を入れて、SET UP項目26番目をonにしてください。
- 2. スタート→すべてのプログラム(P)→Bluetooth→"新しい接続の追加"を選択してください。

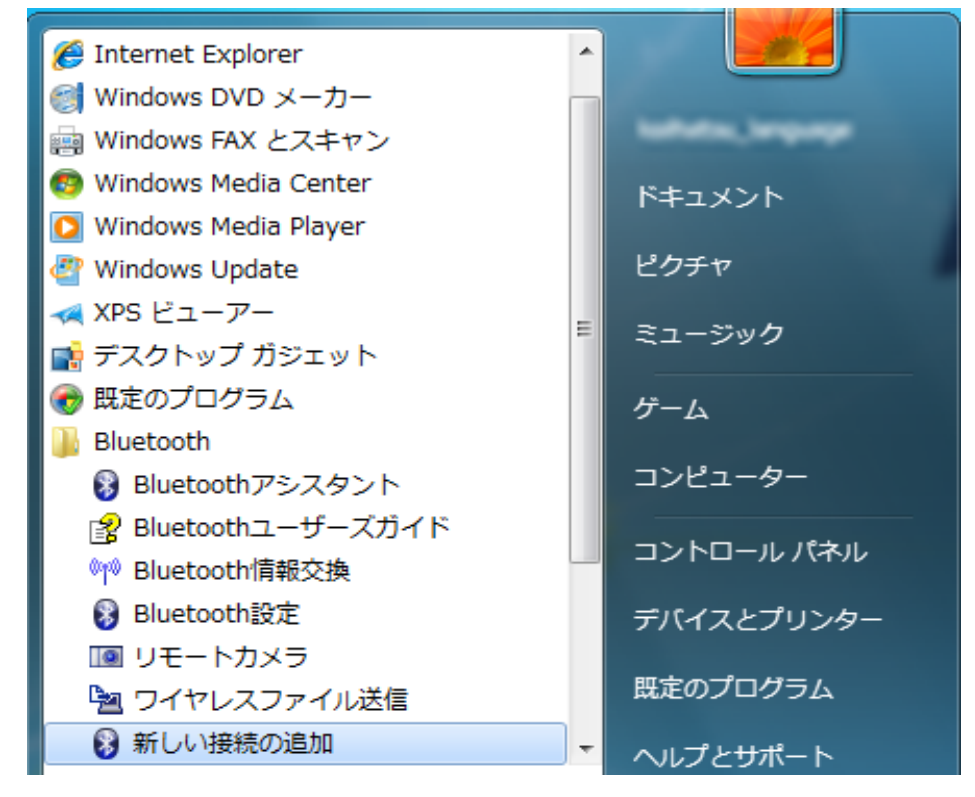

3. 下記の画面が表示されたらしばらくお待ちください。

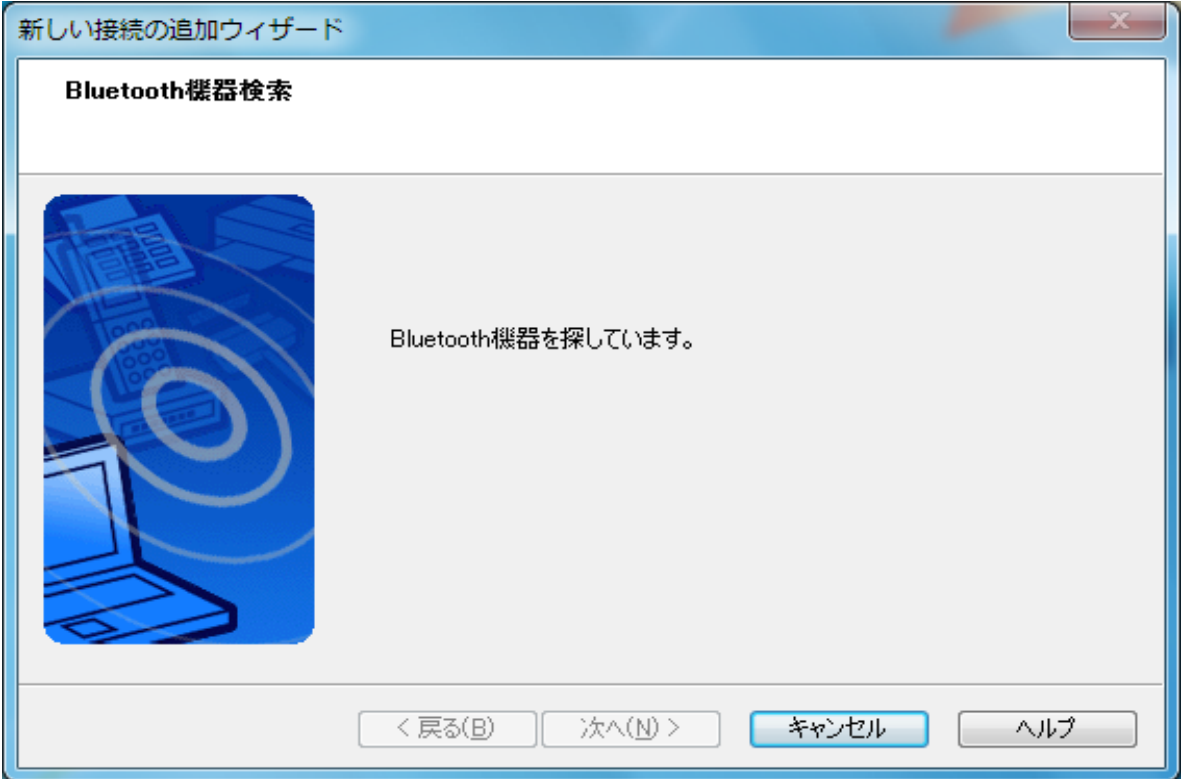

4. デバイス名にKEW6305が表示されたら"次へ"を選択してください。

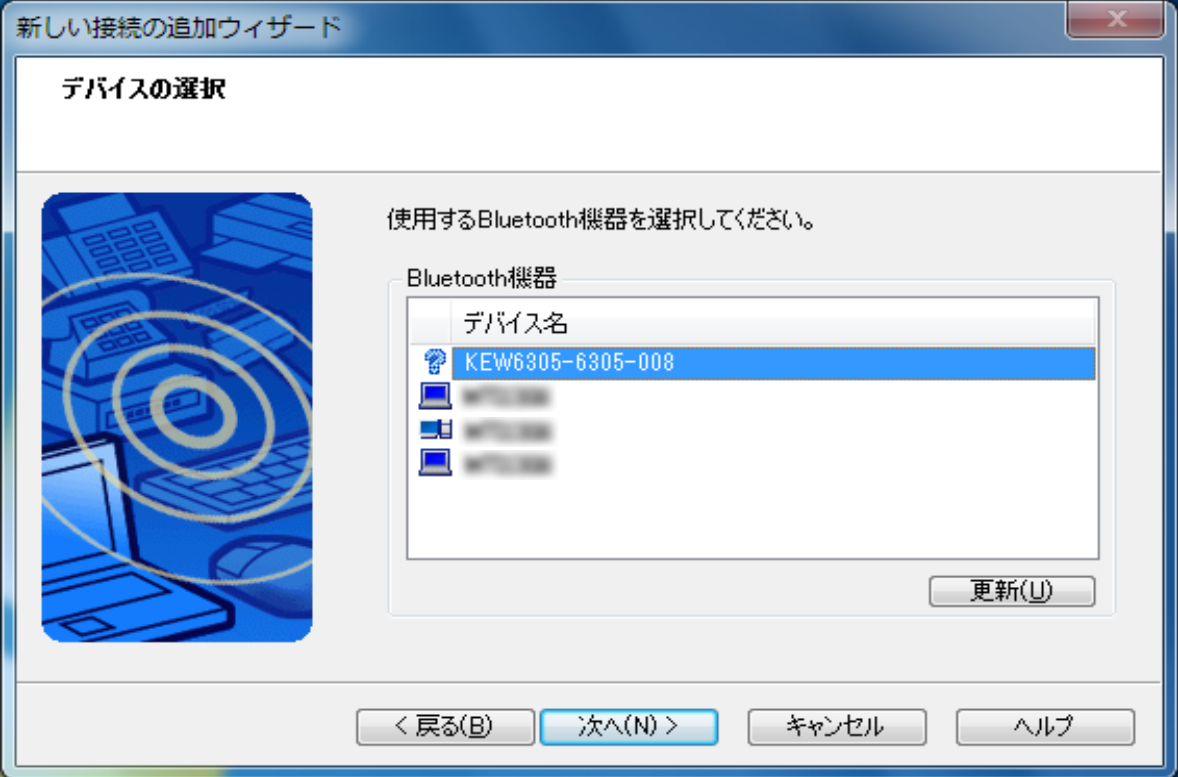

#### 5. 下記の画面が表示されたらしばらくお待ちください。

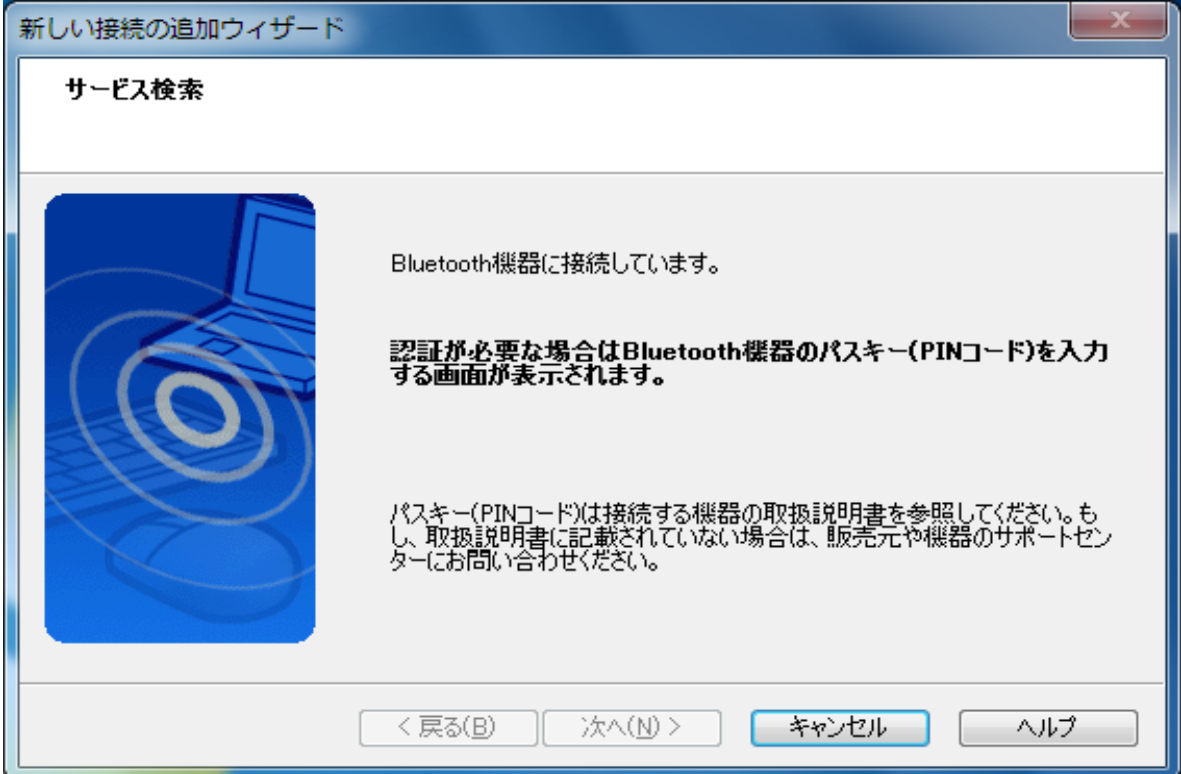

#### 6. 下記の画面が表示されたら"次へ"を選択してください。

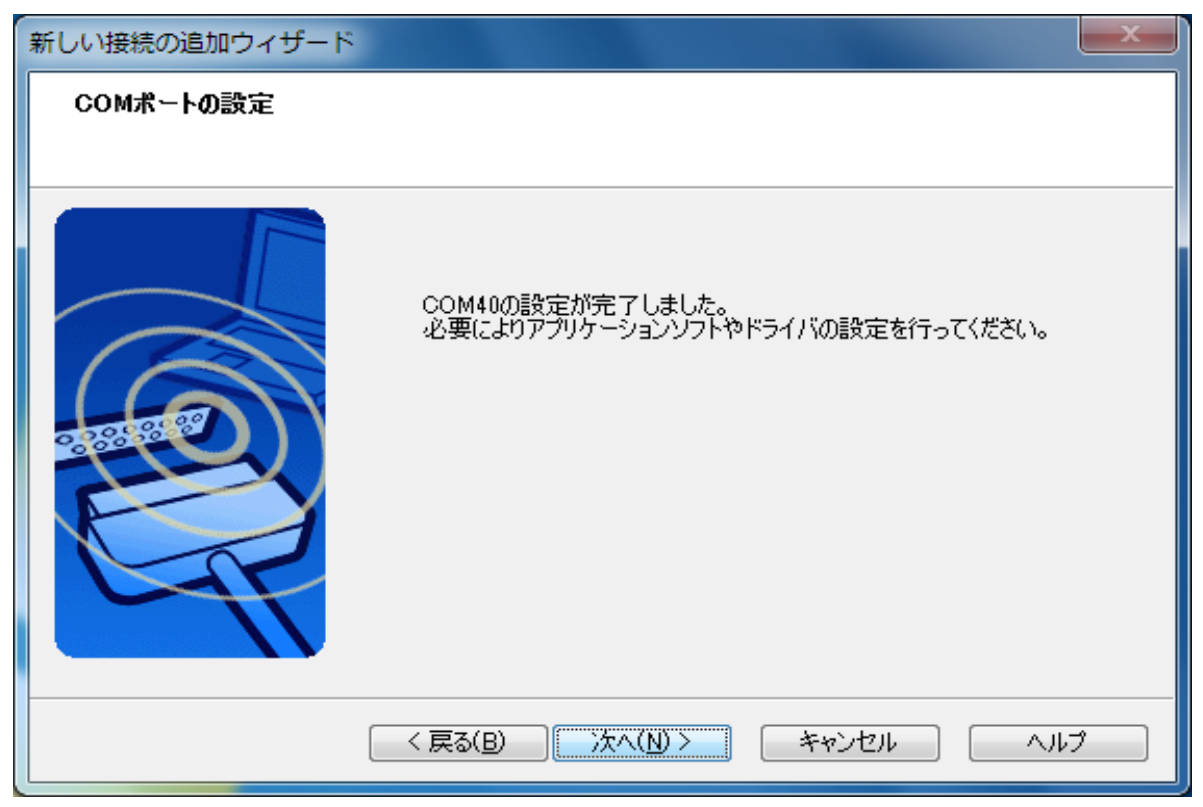

7. 下記の画面の用にKEW6305が表示されていたらペアリング完了です。

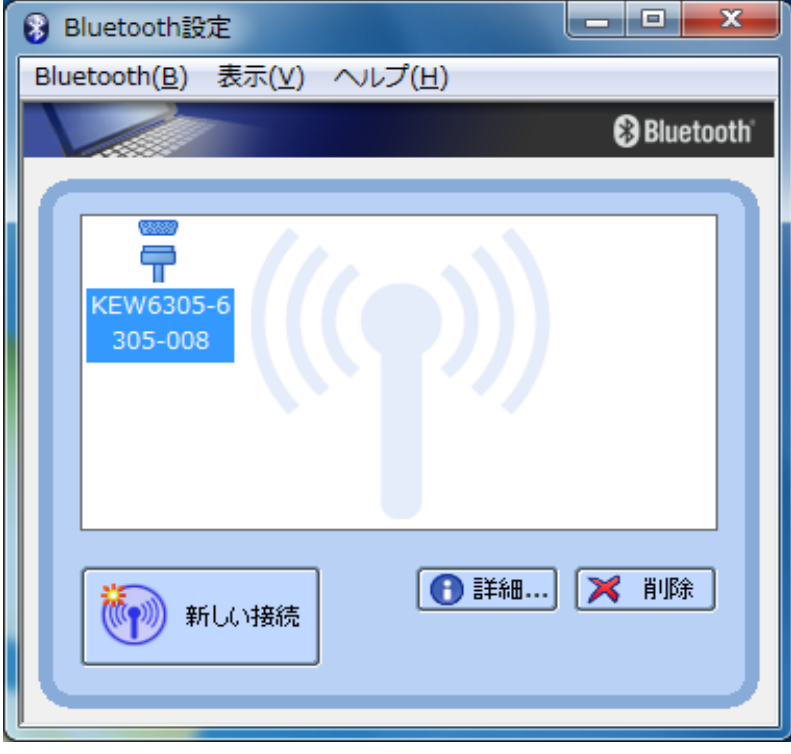

### iBUFFALO Bluetooth Ver.3.0 + EDR Class1、BUFFALO Ver.3.0 + EDR Class2、 iBUFFALO Bluetooth Ver.4.0 + EDR/LEを用のペアリング手順

- 1. 本体の電源を入れて、SET UP項目26番目をonにしてください。
- 2. スタート→すべてのプログラム(P)→Bluetooth→My Bluetoothを選択してください。

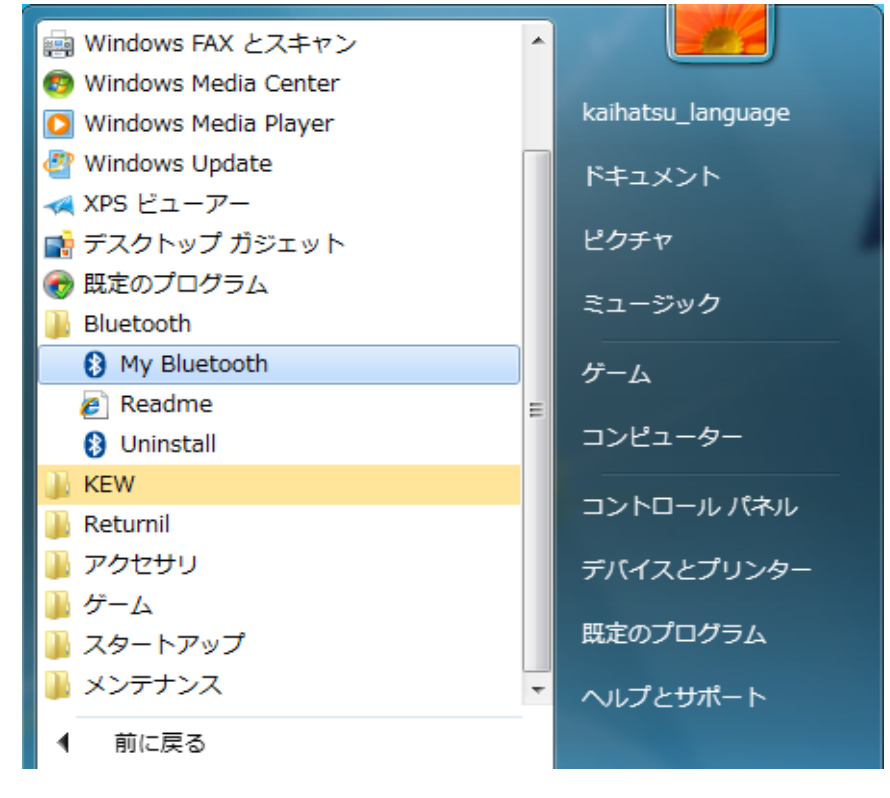

3. 下記の画面が表示されたら、F5キーを押してください。

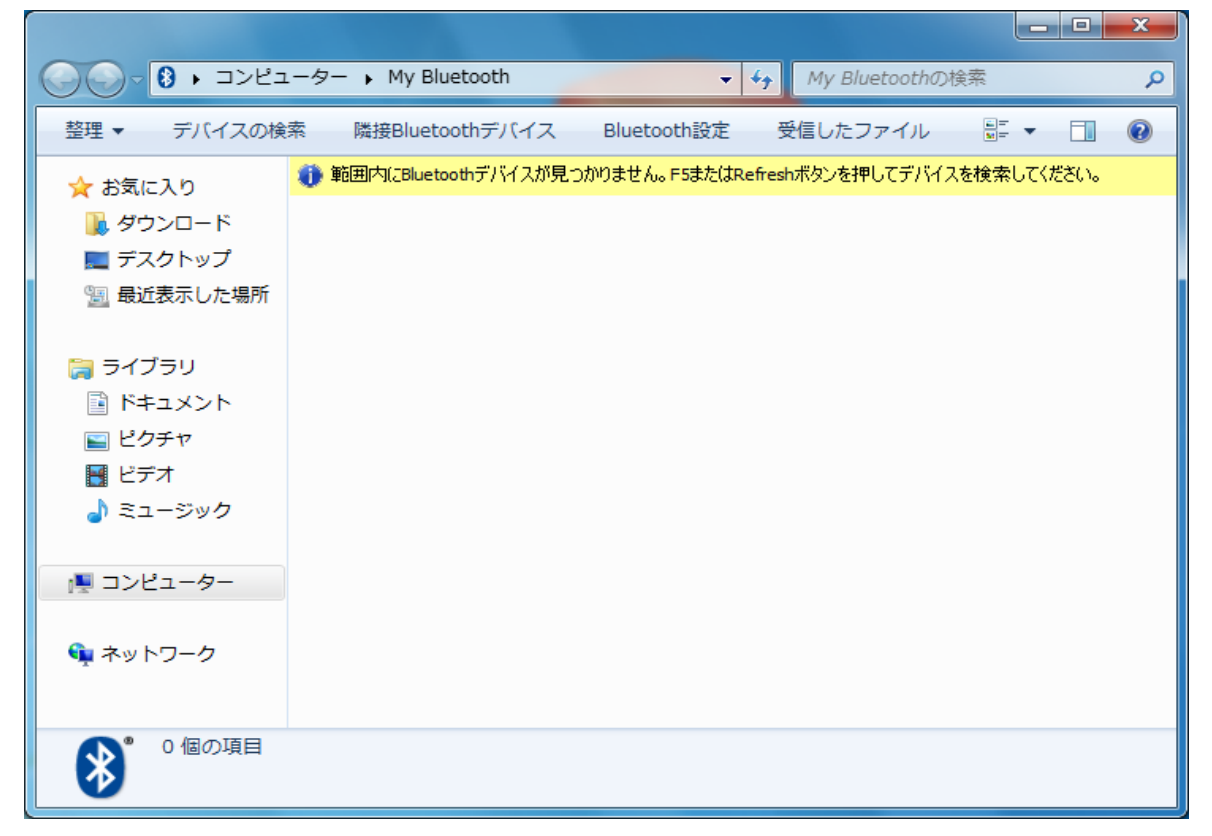

4. KEW6305が検出されたら一度左クリックして選択し、その後右クリックして"ペアの確保" を選択してください。

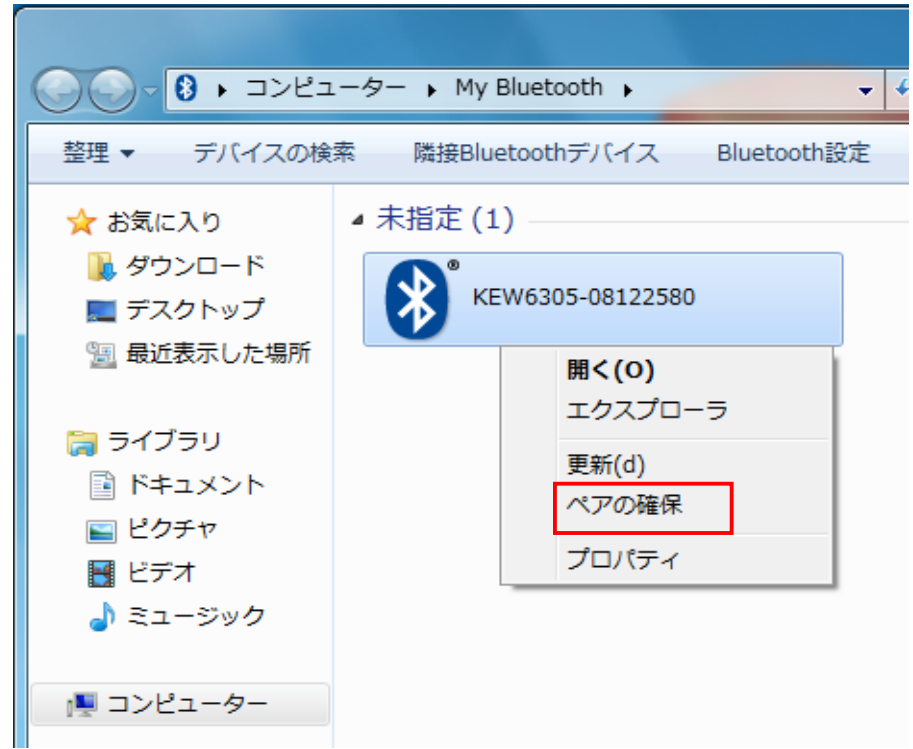

5. 下記の画面が表示されたら、"OK"を選択してください。

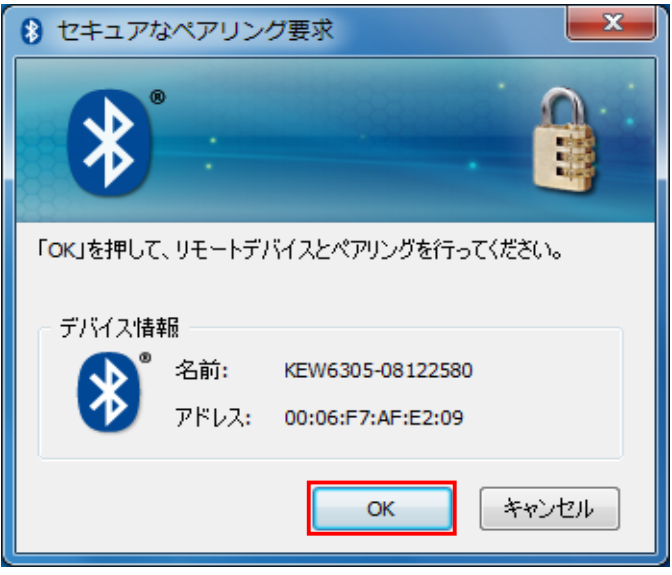

画面右下に下記の画面のようなバルーン、またはペアリングした機器のBluetoothマークの左下に チェックマークが付いていたらペアリング完了です。

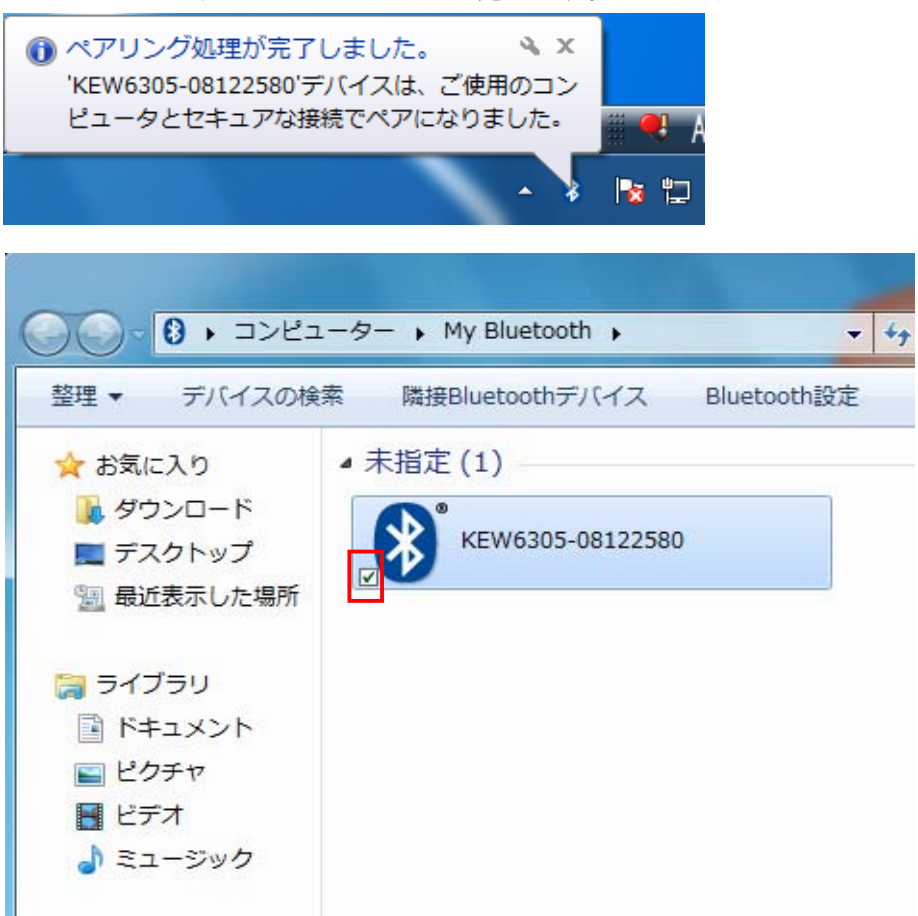

6. ペアリング確保した機器を右クリックして"開く(O)"を選択してください。

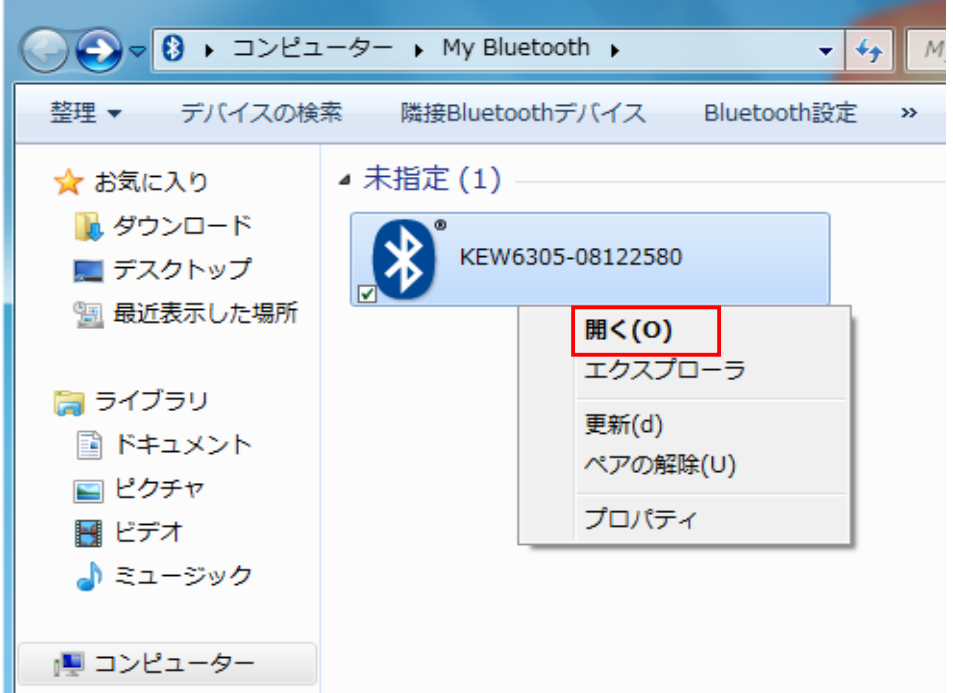

7. 下記画面が表示されたら"インストール"を選択してください。

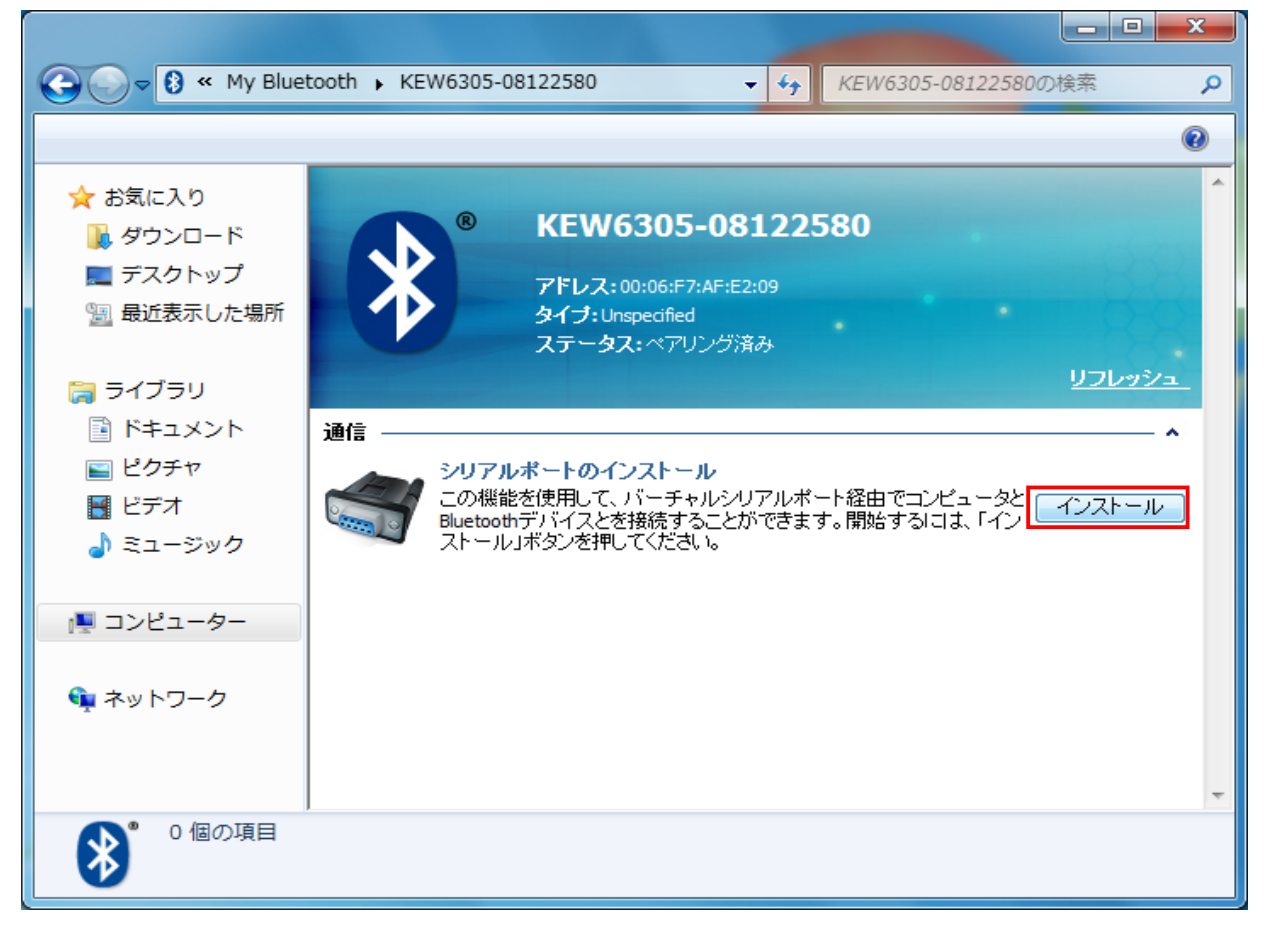

8. 送信側シリアルポートが作成されたら完了です。

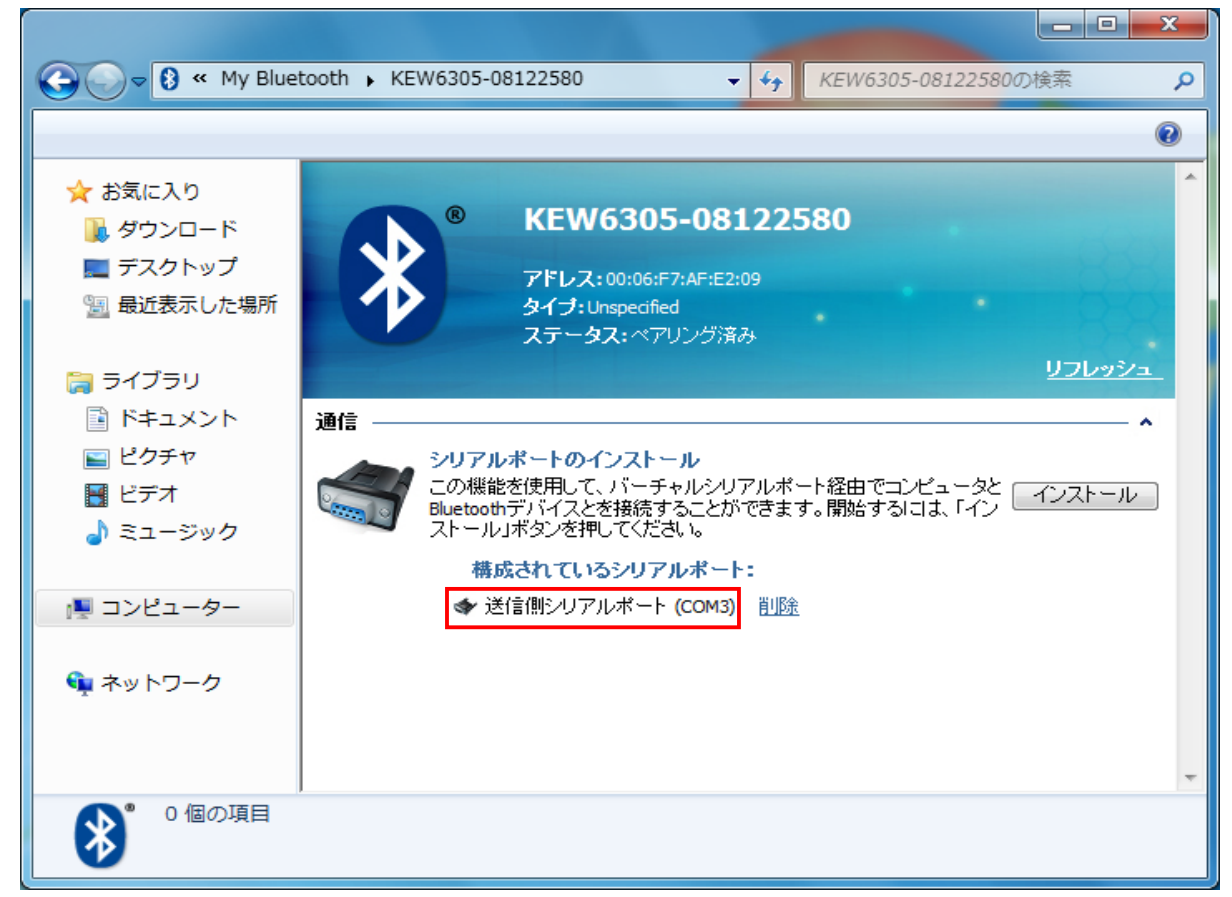

### ELECOM Logitec Bluetooth Ver3.0 Class2を用いたペアリングについて

- 1. 本体の電源を入れて、SET UP項目26番目をonにしてください。
- 2. タスクバー右端の通知領域を選択し、Bluetoothアイコンを右クリックし、 "デバイスの追加"を選択してください。

![](_page_8_Picture_3.jpeg)

3. 接続しているKEW6305が表示されたら一度左クリックして選択し、"次へ"を選択してください。

![](_page_8_Picture_45.jpeg)

3. 下記画面が表示されたらペアリング完了です。"閉じる"を選択して画面を閉じてください。

![](_page_9_Picture_1.jpeg)